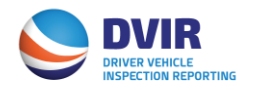

## **DVIR Facility Operators/M&R Vendors Quick Reference Guide**

## **Registration**

- 1. Visit [www.dvir.intermodal.org.](http://www.dvir.intermodal.org/)
- 2. Click on the Facility Operators/M&R Vendors tab under the DVIR logo.
- 3. Click on the link "Click Here to register for the DVIR Application as a Facility Operator or Maintenance & Repair Vendor" under the DVIR Registration section.
- 4. Click the link "Click here to register as a M&R Vendor" or Click here to register as a Facility Operator" on the Welcome to DVIR login page.
- 5. Complete the General Details screen with your company information
	- a. If the Technical and Billing contacts are different, please check "No" and complete the Contact Details information as required.
- 6. Create your username and password and confirm your password.
- 7. Select whether your company is a Facility Operator, M&R Vendor or both.
- 8. Click on the link "Terms and Conditions" to view the terms and conditions of IANA for DVIR and then click on the checkbox to accept the terms and conditions.
- 9. Enter your name in the "Signed by" box
- 10.Click "Submit"
- 11.Select the location/facility that you service as well as the role you have at this facility.
- 12.Select your data communication method for how you wish to receive DVIRs.
	- a. You will be requested to provide your FTP details if 322, 315 or XML is selected. If email is selected, you will only need to provide a valid e-mail address.
- 13.Select whether you wish to receive DVIRs with no defects.
- 14.Click "Save"
- 15.Once complete, an e-mail will be sent advising the FO/MRV IEP that their registration is complete and that they are now an authorized user for the DVIR Web Portal.

## **View Locations Serviced**

Click on "Settings" and then click "View Your Locations" to view the full list of locations you service. This list provides the following:

- 1. Location selected
- 2. Your Role, i.e. Facility Operator, M&R Vendor or both
- 3. Data Communication method

## **Search DVIR by Chassis ID**

**Note:** The system will return maximum 5,000 rows in excel file when running a report. Please adjust your search criteria accordingly (i.e. enter date range) and run the report multiple times to get all DVIR records for your company

- 1. Visit [www.dvir.intermodal.org](http://www.dvir.intermodal.org/)
- 2. Click on the Facility Operators/M&R Vendors tab under the DVIR logo.
- 3. On the right-hand side of the screen, under the "Existing DVIR Subscribers Log Into Your Account", click on "MRV or Facility Operator".
- 4. On the right-hand side of the screen, enter your Username and Password.
- 5. Click Login.
- 6. On the top right-hand side, click on "DVIR Search" and then click the link "Search DVIR by Chassis ID".
- 7. Enter the Chassis ID, i.e. ABCD123456 and click "Search".
	- a. You can narrow your search by entering the Location or a Date Range.
	- b. If you wish to run a report of all DVIRs, click "Search" without entering any search criteria.
- 8. Click "Download List in Excel" to download a copy into an excel spreadsheet.
- 9. Report provides you with the following information:
	- a. Inspection Date
	- b. Inspection Time
	- c. Sender ID
	- d. Chassis ID
	- e. Location Code
	- f. Location Name
	- g. Drivers State
	- h. Drivers License #
	- i. Drivers Name
	- j. IDD Pin
	- k. MC SCAC
	- l. MC Name
	- m. DVIR #
	- n. IEP DOT #
	- o. IEP SCAC
	- p. MC DOT #
	- q. Recipient Type
	- r. Recipient
	- s. IEP Name
	- t. Status
	- u. Created Date/Time
	- v. RCD Info

Should you have further questions on the DVIR Processing System, please contact the Info Services Help Desk at 877-523-0225 or send an e-mail to [admin@dvir.intermodal.org.](mailto:admin@dvir.intermodal.org)